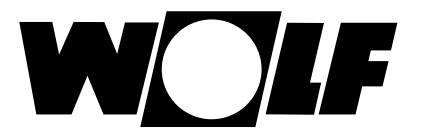

# **Installation and operating instructions**

# **LON interface for WRS-K (Translation of the original)**

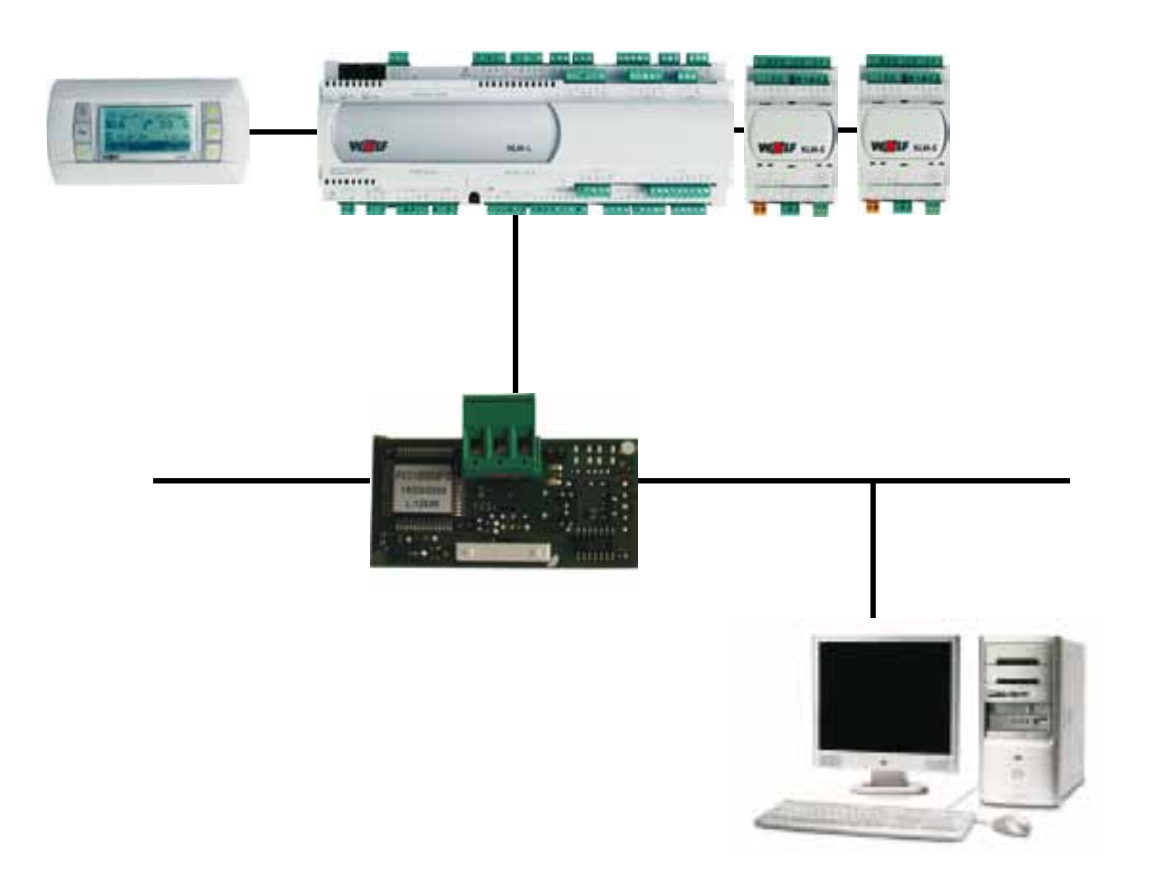

**Wolf GmbH · Postfach 1380 · D-84048 Mainburg · Tel. +49 8751/74-0 · Fax +49 8751/741600 · Internet: www.wolf-heiztechnik.de**

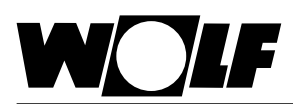

# 1. Index

# Index

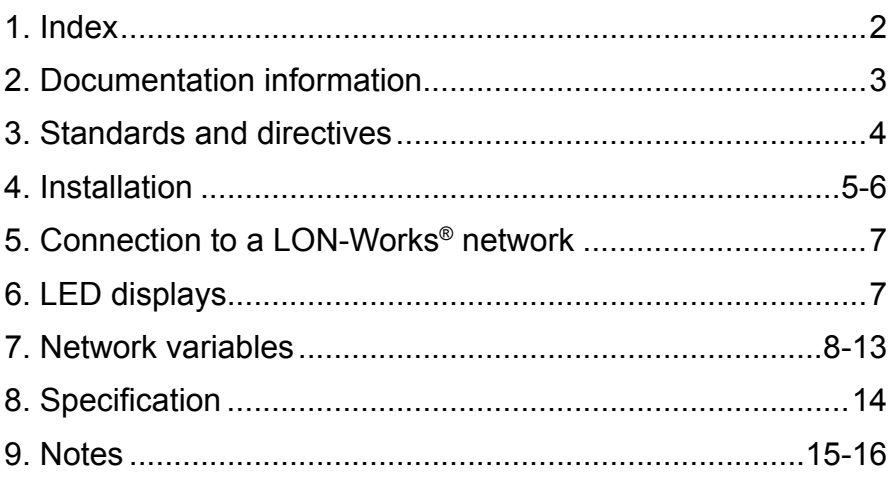

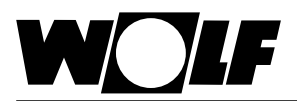

# **2. Documentation information**

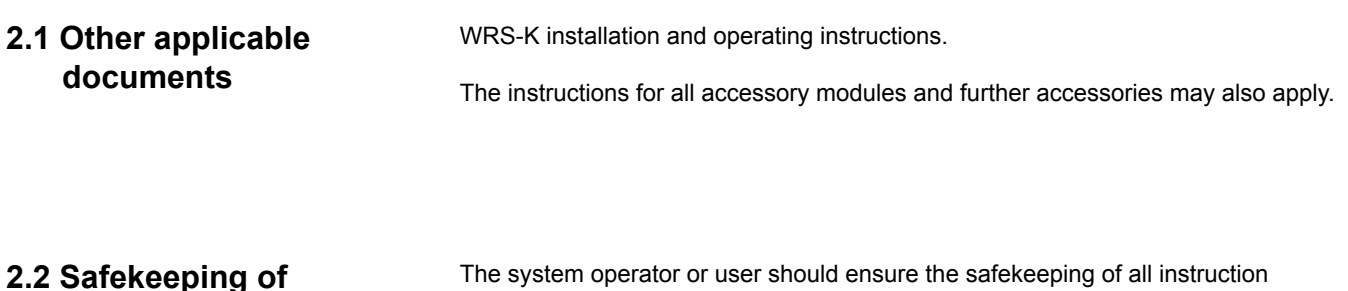

manuals.

 $\rightarrow$  Pass on these operating instructions as well as all other applicable manuals.

**2.3 Symbols and warnings used**

**these documents**

The following symbols are used in conjunction with these important instructions concerning personal safety, as well as operational reliability.

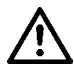

"Safety instructions" are instructions with which you must comply exactly, to prevent risks and injuries to individuals and material losses.

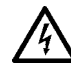

Danger through 'live' electrical components! Please note: Switch OFF the ON/OFF switch before removing the casing.

Never touch electrical components or contacts when the ON/OFF switch is in the ON position! This results in a risk of electrocution that may lead to injury or death.

Please note

"Please note" indicates technical instructions that you must observe to prevent material losses and equipment malfunctions.

**Warning structure** You will recognise warnings in this manual by a pictogram with a line above and below respectively. These warnings are structured according to the following principle:

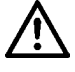

# **Signal word**

**Type and source of the risk.**

Explanation of the risk.  $\rightarrow$  Action to prevent the risk.

# **these instructions**

**2.4 Applicability of** These operating instructions are valid for the LON interface for WRS-K.

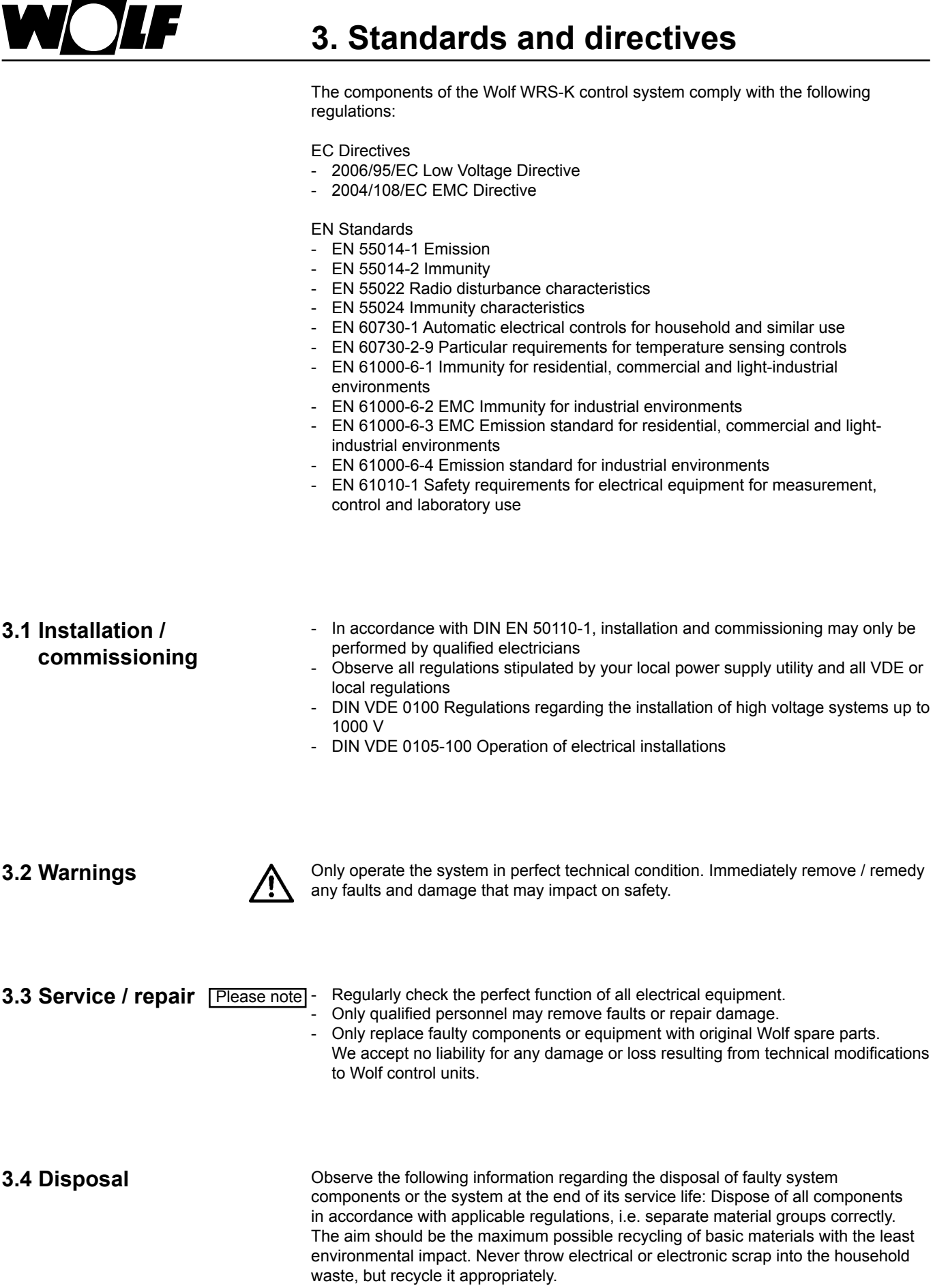

Generally, dispose of materials in the most environmentally responsible manner according to environmental, recycling and disposal standards.

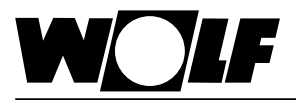

# **4. Installation**

# **4.1 View**

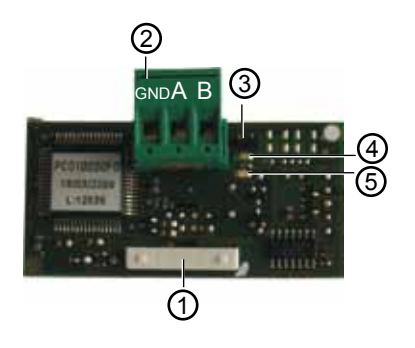

- 1 Connection block to the KLM-M or KLM-L controller
- 2 Terminal block for the LON-Works network
- 3 Service pin
- 4 Green service LED
- 5 Red fault LED

# **4.2 Installation**

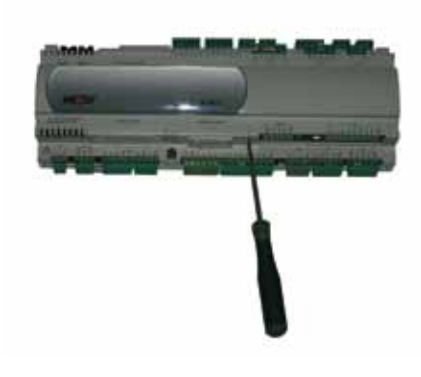

The LON interface is usually supplied fully assembled with the control unit. If it is retrofitted, please observe the following points:

The LON interface is inserted into the "serial card" slot on the KLM-M controller (part no. 2744747) or KLM-L controller (part no. 2744746). To do this, proceed as follows:

- 1. Isolate the KLM-M or KLM-L air conditioning and ventilation module from the power supply.
- 2. Remove the cover of the "serial card" slot using a screwdriver.

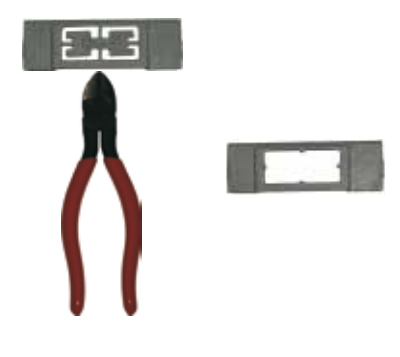

3. Remove the inner part of the cover with wire cutters.

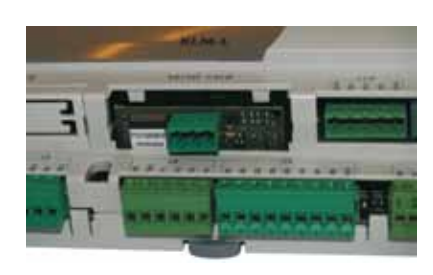

4. Insert the LON interface into the free slot such that a plug-in connection is made between the connection block of the LON interface and the pins of the air conditioning and ventilation module (connection block clicks into place).

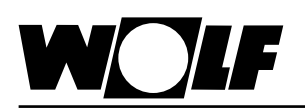

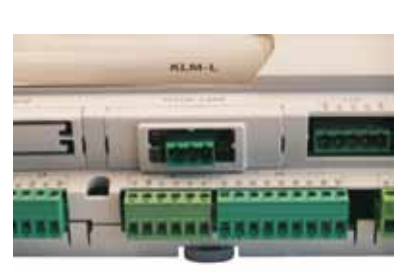

# **4. Installation**

5. Refit the slot cover.

**Note** 

6. Reconnect the power supply.

# **4.3. Interface configuration**

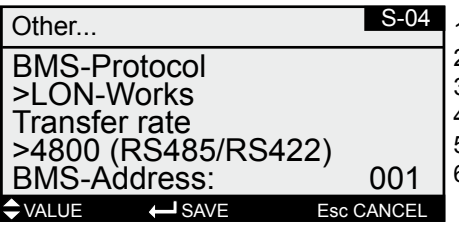

- If the LON interface was supplied fully assembled with the control unit, it is also already configured. No further settings are required. If the interface is retrofitted, it can be configured as follows:
- 1. Navigate to the main menu with the Esc key on the BMK programming module.
- 2. Select menu item **Heating contractor** with Enter.
- 3. Enter password "**1234**" and confirm with Enter.
- 4. Select menu item **Other...** with Enter.
- 5. Navigate to menu item BMS-Protocol with the up/down arrows.
- 6. Use Enter to highlight the BMS-Protocol and the up/down arrows to select protocol type LON-Works.
- The transfer rate is then automatically set to 4800 and the BMS address to 001.
- 7. Confirm these entries with Enter.
- 8. Use Esc to complete the entry and exit the menu item.
- The precise procedure for operating the BMK programming module can be found in the WRS-K installation and operating instructions. **Note**

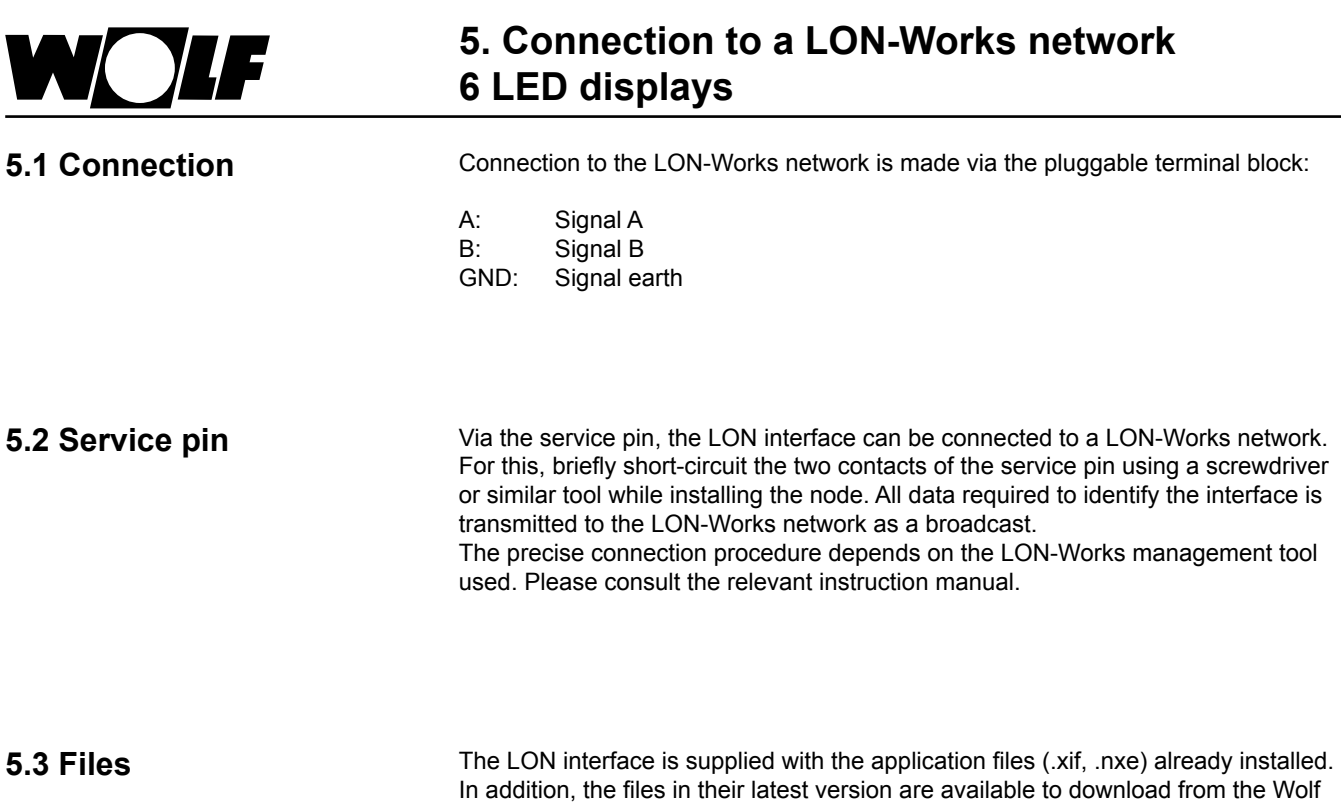

homepage (www.wolf-heiztechnik.de).

# **6.1 Service LED (green):**

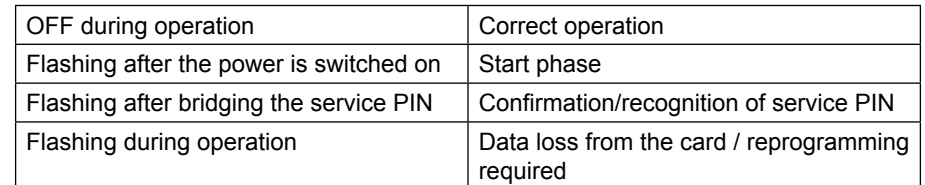

**6.2 Fault LED (red):** If the red fault LED illuminates, there is a communication error between the LON interface and the KLM air conditioning and ventilation module. Ensure that the installation has been carried out according to the instructions. Check whether the transfer rate is set to 4800.

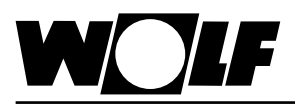

Via the LON interface module, it is possible to gain read and write access to the air conditioning control unit. Standard network variable types (SNVT) are used.

**7.1 Read access** The following variables are available for read access:

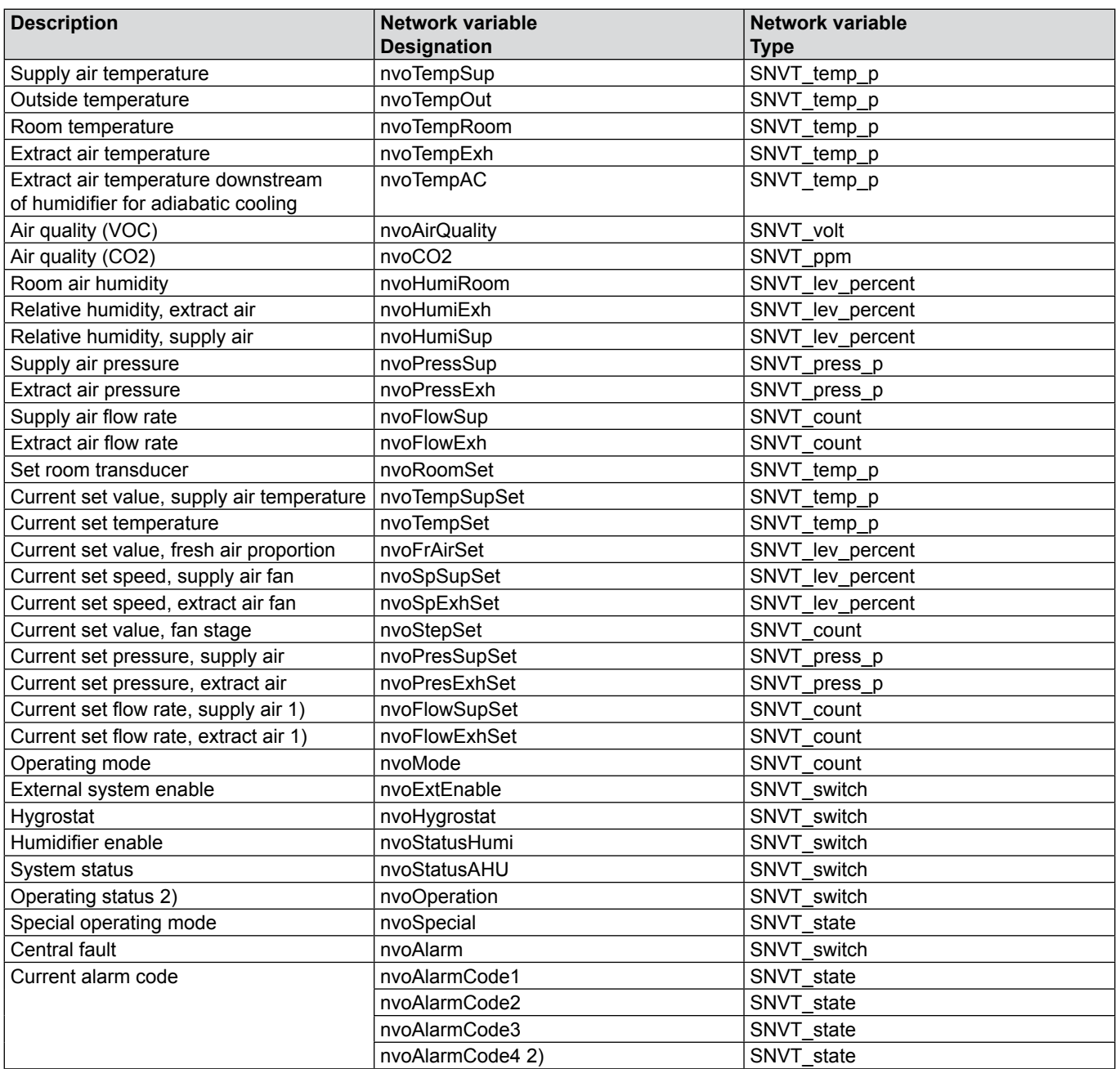

1) Required value = 10 times the specified value

2) Available WRS-K software version 3.0.000 or higher

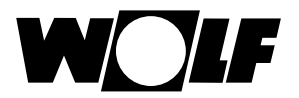

# **Codierung**

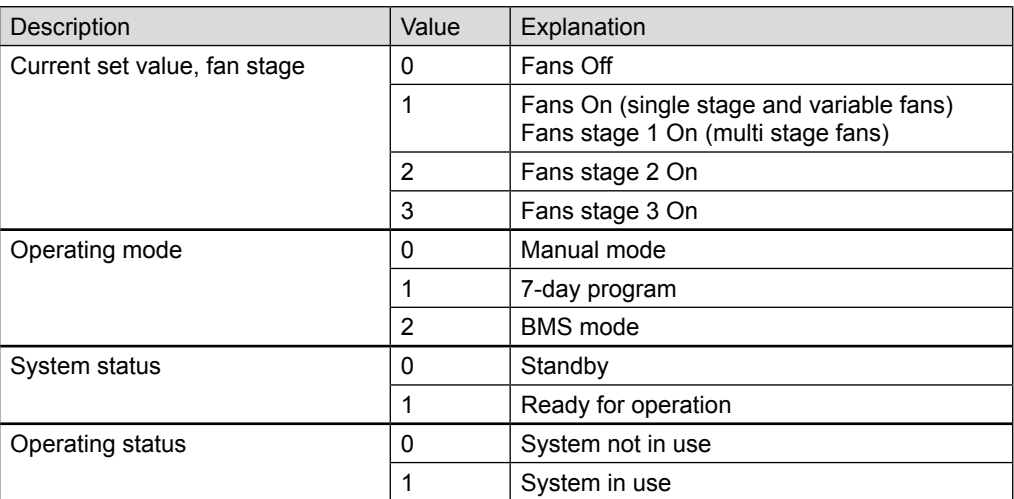

## **Special operating mode** (nvoSpecial):

When the special operating mode is enabled, the associated bit is set.

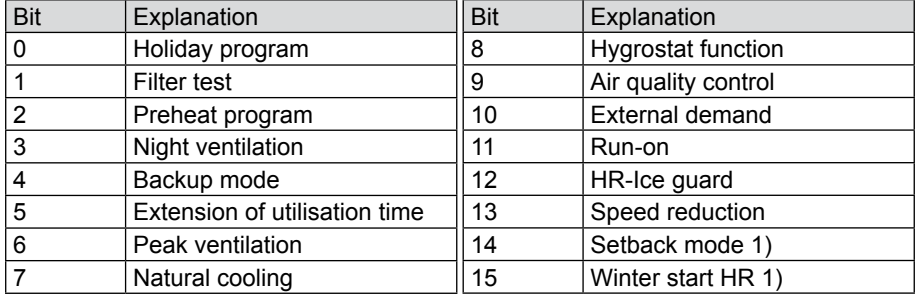

1) Available WRS-K software version 3.0.000 or higher

## **Alarm code** (nvoAlarmcode1/2/3)

An enabled alarm code is transferred via 3 SNVT state variables (nvoAlarmCode1/2/3).

When the alarm is enabled, the associated bit is set. More detailed descriptions of fault messages and possible solutions can be found in the WRS-K installation and operating instructions.

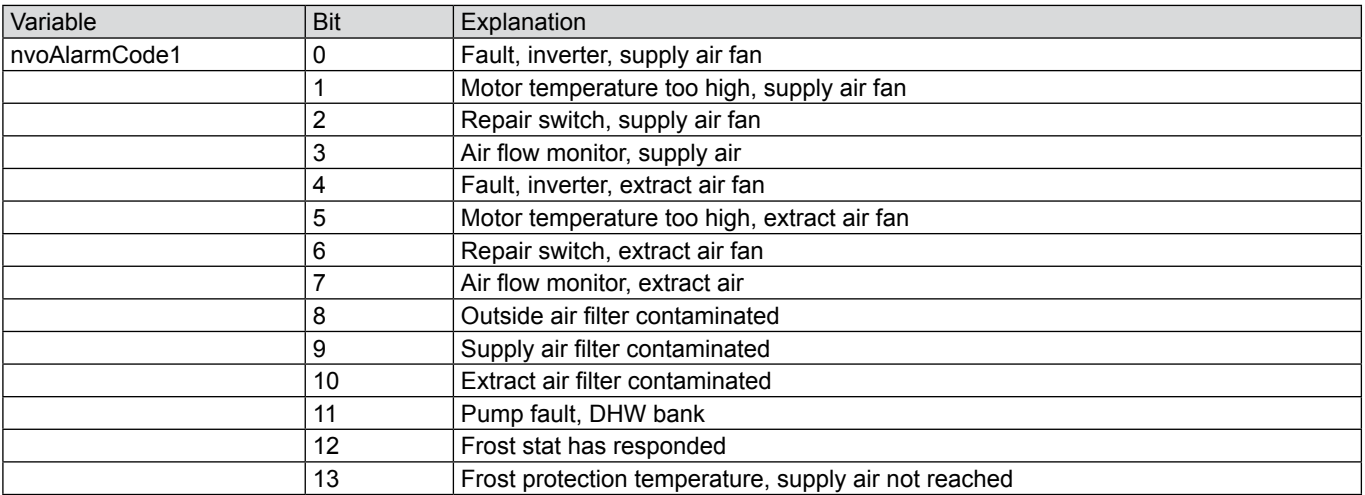

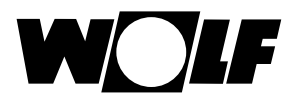

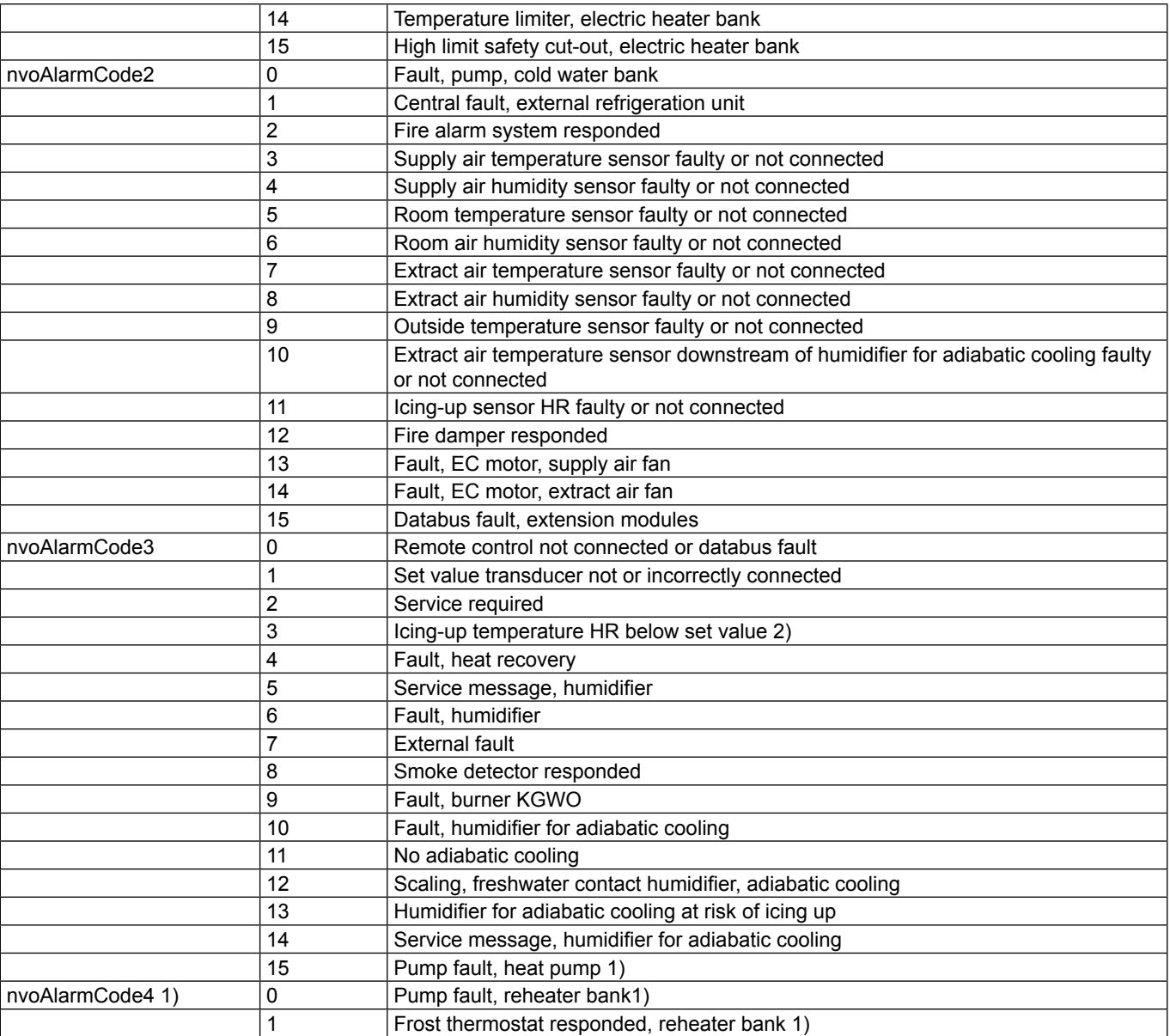

1) Available WRS-K software version 3.0.000 or higher

2) Available up to WRS-K software version 2.1.031

# **7.2 Write access**

With write access, set values can be specified or adjusted in the control unit, subject to operating mode, via a LON-Works network.

**7.2.1 Variables** The following variables are available for write access:

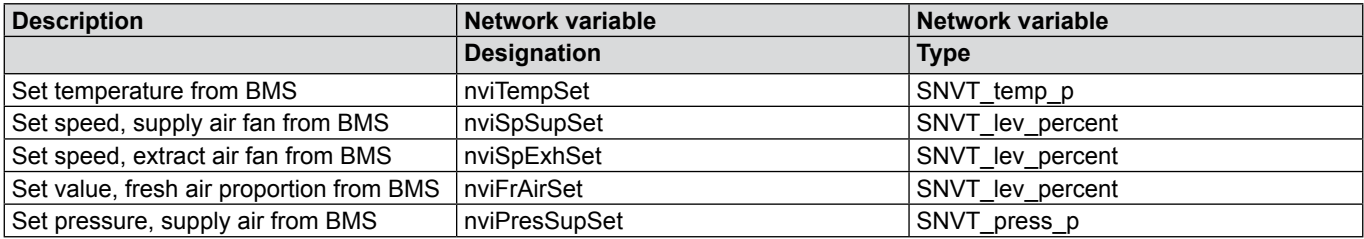

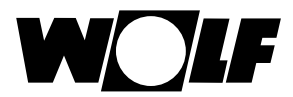

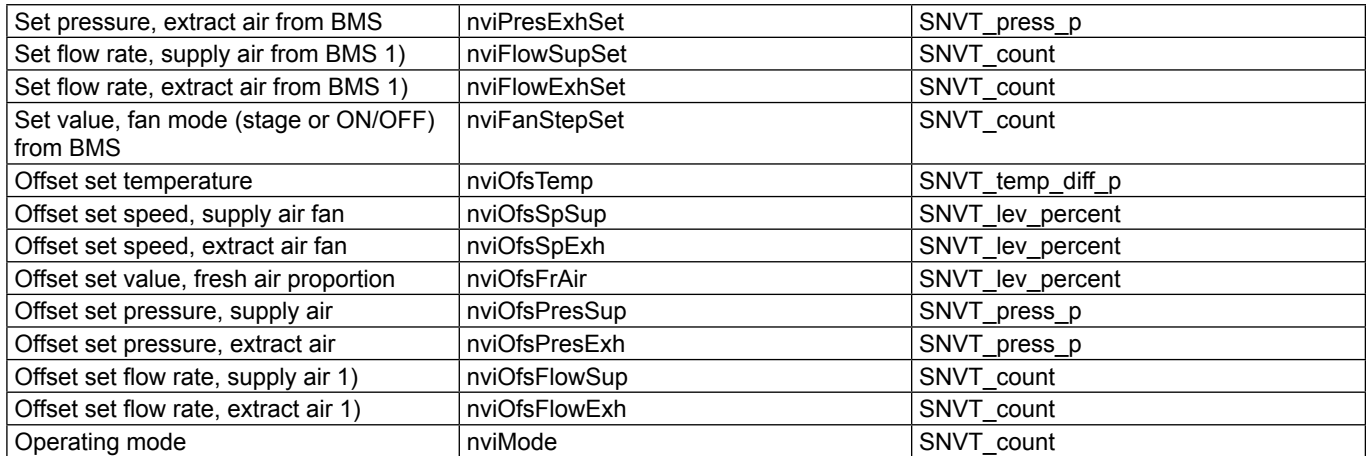

1) Required value = 10 times the specified value

## **7.2.2 Operating mode**

If a LON interface module is installed, the system can be operated in 3 different operating modes:

- Manual mode
- 7-day program
- BMS mode

### **Manual mode**

The system runs with the set values specified for manual mode via the BMK programming module. The set values can be adjusted via offsets using the LON interface.

## **7-day program**

The system runs with the times and set values specified in the 7-day program. The set values can be adjusted via offsets using the LON interface.

## **BMS mode**

The system runs with the set values specified via the LON interface. The system is switched on and off via the LON interface.

The operating mode can be changed via the BMK programming module or the LON interface.

## **- Selecting the operating mode via the BMK programming module:**

- 1. Navigate to the main menu with the Esc key on the BMK programming module.
- 2. Select menu item **Standard settings** with Enter.
- 3. Navigate to the operating mode with the up/down arrows.
- 4. Highlight the operating mode with Enter.
- 5. Select the required operating mode with the up/down arrows and confirm with Enter.

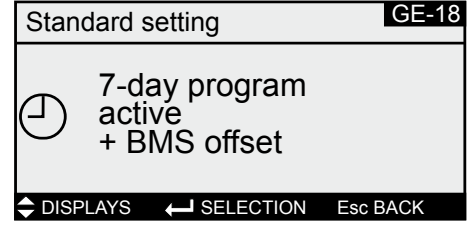

6. Use Esc to complete the entry and exit the menu item.

## **- Selecting the operating mode via LON interface:**

Via variable nviMode, the operating mode can be changed using the LON interface:

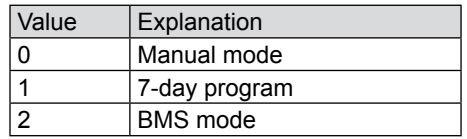

# **7.2.3 Manual mode / 7-day program**

In manual mode or with a 7-day program enabled, the set values can be adjusted via the offset variables. The system runs as specified by manual mode or the 7-day program.

The following variables are effective:

- nviOfsTemp (adjust set temperature)
- nviOfsSpSup (adjust set speed for supply air fan)
- nviOfsSpExh (adjust set speed for extract air fan)
- nviOfsFrAir (adjust fresh air proportion)
- nviOfsPresSup (adjust set pressure for supply air)
- nviOfsPresExh (adjust set pressure for extract air)
- nviOfsFlowSup (adjust set flow rate for supply air)
- nviOfsFlowExh (adjust set flow rate for extract air)
- nviMode (operating mode)

## **Please note:**

**Any adjustment of the set values is always relative to the set values selected for manual mode or the 7-day program.**

**For systems with active set value transducers, the set temperature cannot be adjusted via the interface.**

**Systems with BMK-F remote control:**

## **Adjusting the set temperature:**

If the set value is adjusted via the LON interface, after the set value has been altered via the remote control, a changeover is made to the set value for manual mode or the 7-day program, plus offset, via the LON interface.

Example:

Set value for manual mode = **21 °C**; set value adjusted via BMK-F to **23 °C**. If an offset (nviOfsTemp) = **-1 K** is then specified, a new set value of **20 °C**  $(21 °C - 1 K)$  is enabled.

## **Adjustment of set speed / pressure / flow rate:**

The set values for speed or pressure can be adjusted via the remote control in 3 stages (see WRS-K installation and operating instructions). Here, the set value is altered according to the values specified in the standard settings for supply air and extract air.

If, after altering a set value via the remote control, a set value is adjusted via the LON interface for supply air **or** extract air, a changeover is made to the set values for manual mode or the 7-day program, plus offset, via the LON interface for supply air **and** extract air.

Example:

Set speed for supply air in manual mode = **50%**; set speed for extract air in manual mode = **45%**; set speeds changed via BMK-F to **60%** (supply air) and **55%** (extract air). If an offset for the supply air speed (nviOfsSpSup) of **30%** is then specified, but no offset for the extract air fan is set, new set values of **80%** (50%+30%) for the supply air fan and **45%** (= set value for manual mode) for the extract air fan are enabled.

## **Adjusting the set value for fresh air proportion:**

If the set value is adjusted via the LON interface, after the set value has been altered via the remote control, a changeover is made to the set value for manual mode or the 7-day program, plus offset, via the LON interface.

Example:

Set value for manual mode = **40%**; set value adjusted via BMK-F to **50%**. If an offset (nviOfsTemp) = **-10%** is specified, a new set value of **30%** (40%-10%) is enabled.

**7.2.4 BMS mode** In BMS mode, all set values are specified via the LON interface. The system is also switched on and off via the LON interface.

The following variables are effective:

- nviTempSet (set temperature)
- nviSpSupSet (set speed for supply air fan)
- nviSpExhSet (set speed for extract air fan)
- nviFrAirSet (set value for fresh air proportion)
- nviPresSupSet (set pressure for supply air)
- nviPresExhSet (set pressure for extract air)
- nviFlowSupSet (set flow rate for supply air)
- nviFlowExhSet (set flow rate for extract air)
- nviFanStepSet (set value for fan mode)
- nviMode (operating mode)

Via variable **FanStepSet**, the fans are switched on and the system is thus enabled with the set values specified by the LON interface:

For single stage and variable speed fans:

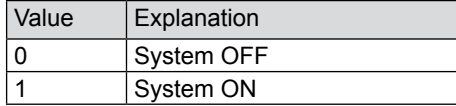

For multi stage fans (2- or 3-stage):

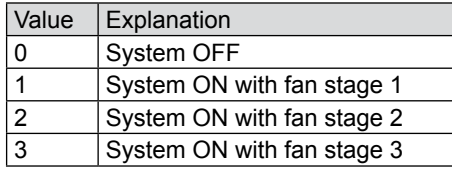

## **Systems with BMK-F remote control:**

## **Set temperature:**

If the set value has been altered via the remote control, a new set value specification is accepted via the LON interface when the value of variable nviTempSet is **changed**.

## **Set speed / pressure / flow rate:**

If the set value has been altered via the remote control, a new set value specification is accepted via the LON interface when the value of variable nviSpSupSet or nviSpExhSet (or nviPresSupSet or nviPresExhSet) is **changed**. As soon as a new set value for supply air **or** extract air is specified, the set values specified via the LON interface for supply air **and** extract air are enabled.

If the set value for the supply air speed or supply air pressure is set to 0, the set value for the extract air speed is also set to 0.

## **Set value for fresh air proportion:**

If the set value has been altered via the remote control, a new set value specification is accepted via the LON interface when the value of variable nviTempSet is **changed**.

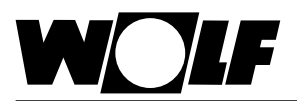

# **8. Specification**

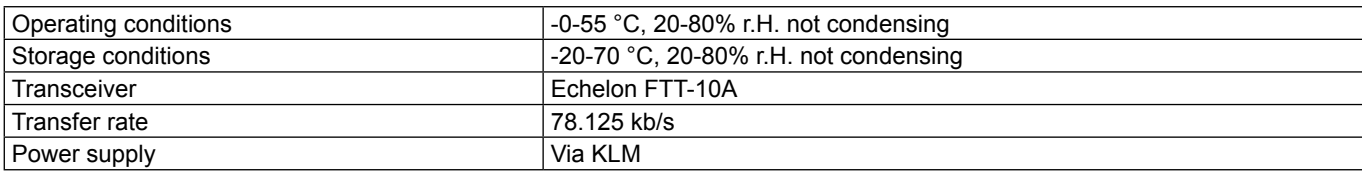

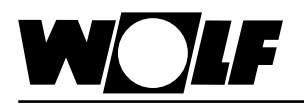

**Wolf GmbH · Postfach 1380 · D-84048 Mainburg · Tel. +49 8751/74-0 · Fax +49 8751/741600 · Internet: www.wolf-heiztechnik.de**